# **Adding a printer via TCP/IP to a Windows 2000/XP PC**

To add a printer via TCP/IP port, you need the following conditions:

- 1) A computer running Windows 2000 or XP.
- 2) A printer with an Ethernet card and a static IP address
- 3) Both devices to be connected to a network that supports DHCP (dynamic IP addresses)

### **1) Determining the printer's IP address:**

Most modern printers have a control panel in front. Listed below are directions for the common HP menu:

- ¾ Use the menu button and scroll right until you reach the *"Information"* menu.
- ¾ Use the Value button and scroll right until *"Printing Configuration"* option appears.
- ¾ Use the *"Select"* button to print a configuration page.
- $\triangleright$  On the configuration page, check under IP Address. This number should consist of 4 sets, each 1 to 3 numbers - e.g. 192.168.2.125. This is the IP or network address for the printer.

### **2) Ensuring the computer and printer are on the same network:**

- ¾ Go to your computer, click the *"Start"* button then select *"Run"*.
- $\triangleright$  In this window, type "cmd" and press enter. A black DOS window will open.
- $\triangleright$  In this window, type "ipconfig" and press enter. A result similar to Fig 1. will appear

#### **Fig 1.**

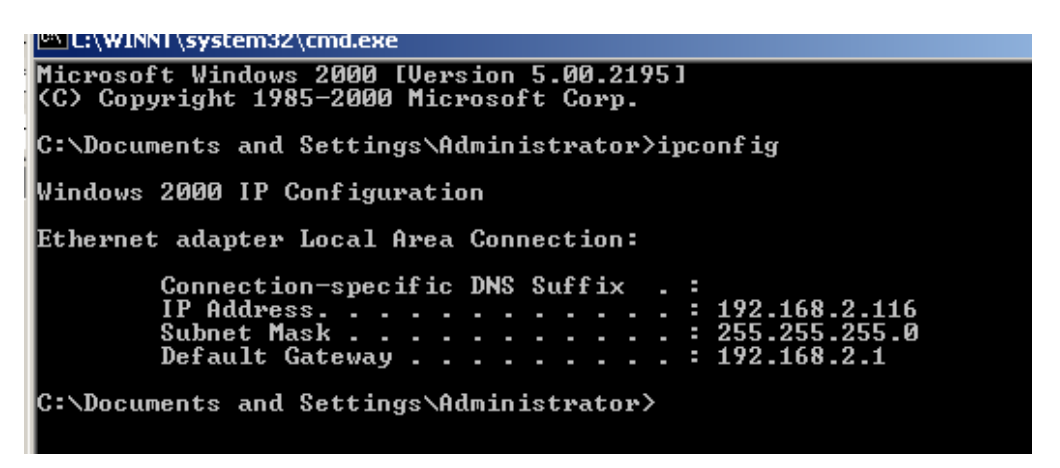

The first 3 sets of the IP Address should match the printer's IP address; in this example the printer and computer both have 192.168.2 as the first 3 sets, so they are on the same network.

If they do not match, please consult your technical support provider.

### **3) Adding the printer to your computer:**

Adding the printer via a TCP/IP port is very similar to adding a local printer. In this example, we are using Windows 2000 but the process is very similar for Windows XP.

¾ Open your printer panel by going to Start, then Control Panel and then Printers. Your printer panel opens and looks similar to Fig 2.

### **Fig 2.**

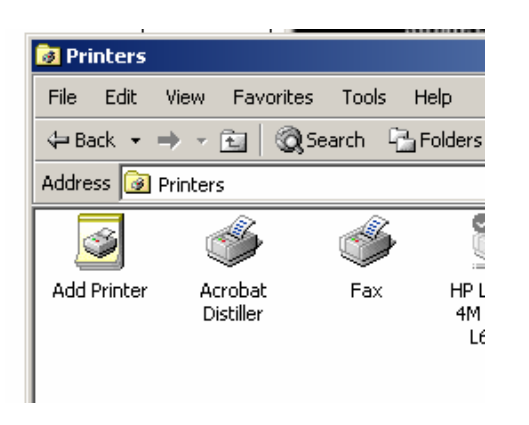

- $\triangleright$  Click the Add Printer icon and then Next.
- ¾ When prompted, select *"Local Printer"* and ensure *"Automatically detect and install . . ."* is unchecked, then select Next (Fig 3.)

#### **Fig 3.**

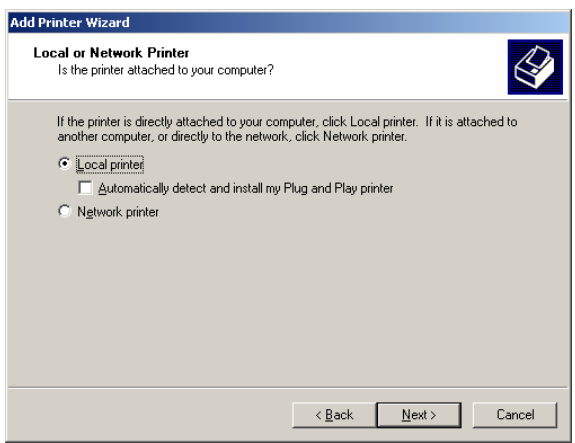

¾ At the Select Port window, select *"Create a new port"* and select *"Standard TCP/IP Port"* from the drop down menu, before selecting "*Next"*.

# **Fig 4.**

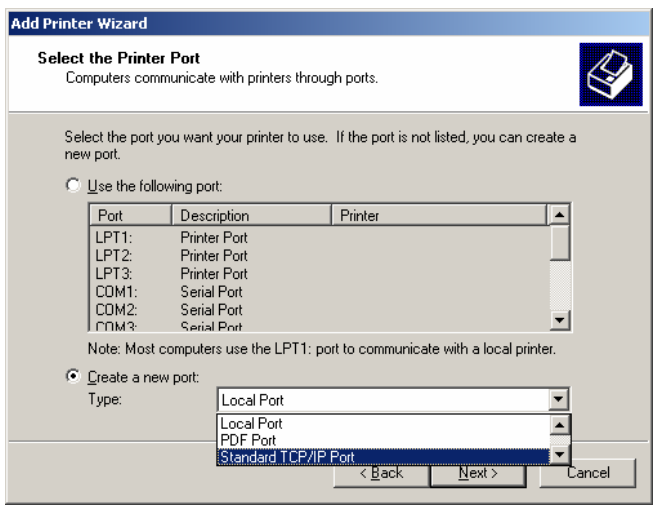

- ¾ Click Next when the *"Add Standard TCP/IP Port"* wizard appears.
- ¾ Insert the printer's IP Address in the *"Printer Name or IP Address"* field, in this example 192.168.2.125
- $\triangleright$  In the Port Name field, type a logical name for the printer, in this case the printer type, HP 4050. (Fig 5.)
- $\triangleright$  Click Next and the computer will try to locate the printer on the network. If this not successful, recheck your settings and information.

### **Fig 5.**

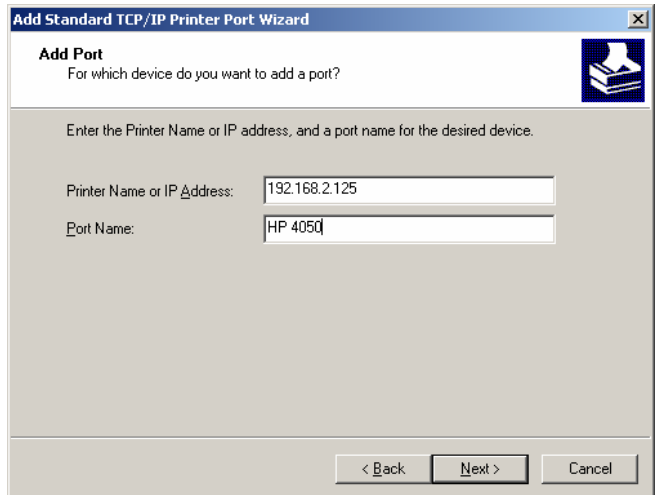

If the setup is successful, the wizard will finish and display the summary information.

¾ Click *"Finish"*.

# **Fig 6.**

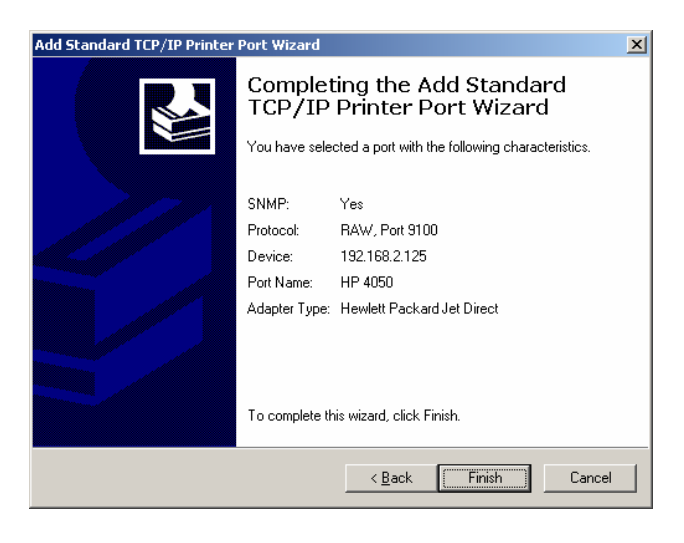

- ¾ When you are returned to the main wizard, select *"Next"* and then select the correct printer type and model, then *"Next"*.
- $\triangleright$  At the next window (Fig 7.), name your printer and set it as the default, if desired. Press *"Next"*.

### **Fig 7.**

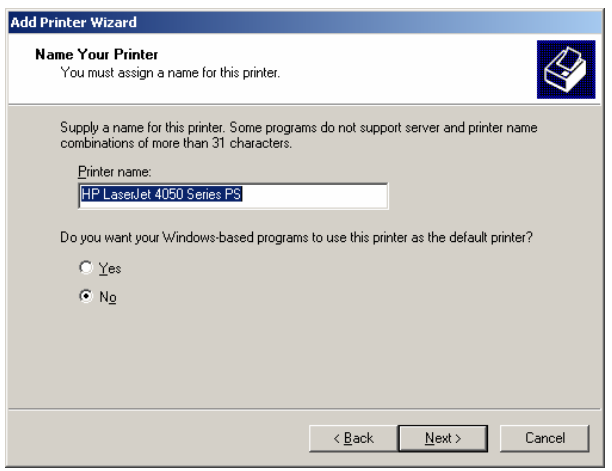

Choose a share name if you wish to have other computers on the network print to the printer from your computer.

- ¾ Select *"Do not share this printer"* if you choose not to share it.
- ¾ Select *"Next"* when complete.

Add location information and any comments in the next window (Fig. 8). This is useful when there are multiple shard printers on the network.

## **Fig 8.**

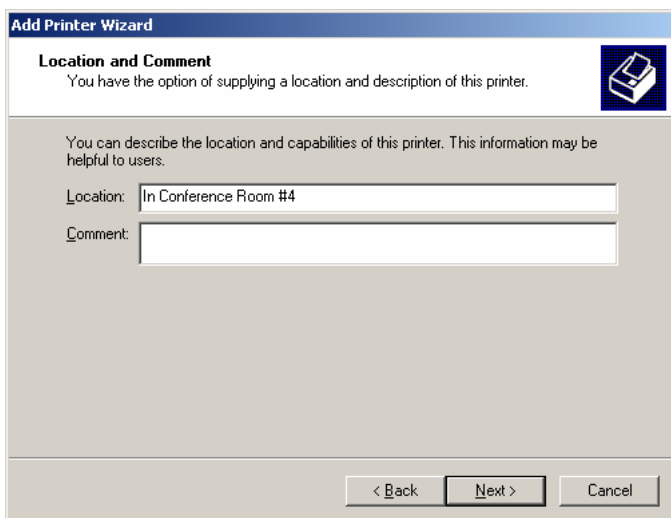

- ¾ Print a test page when prompted and then select *"Next"*.
- ¾ Select *"Finish"*, (Fig. 9) the printer installs and prompts you to confirm a successful test page.
- ¾ Select *"OK"* if the print was successful and you are done!

# **Fig. 9**

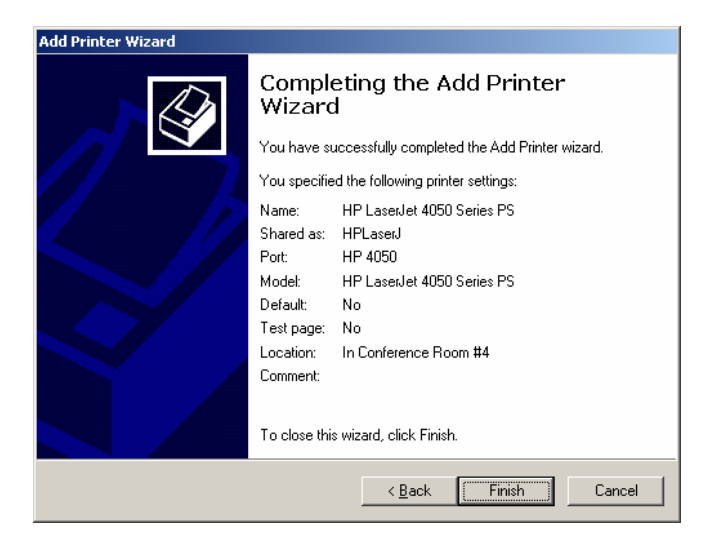